# **Услуга «Мобильные сотрудники»**

#### **Обновление от 21.01.2021**

*Мы рады сообщить об обновлении услуги «Мобильные сотрудники» и представить вашему вниманию новые возможности.*

#### **Все рабочие области**

### **Права пользователя**

Теперь при импорте объектов при выборе опции «Удалить все имеющиеся объекты перед импортом» будут удалены только те объекты, на которые у пользователя есть права.

Если у пользователя нет прав на удаление, то для него недоступна опция «Удалить все имеющиеся объекты перед импортом».

Чтобы запретить пользователю удалять что-либо в веб-интерфейсе, нажмите на свое имя пользователя и выберите пункт меню «Пользователи». Перейдите к редактированию нужного пользователи и снимите галочку «Разрешено удалять» в разрешенных действиях.

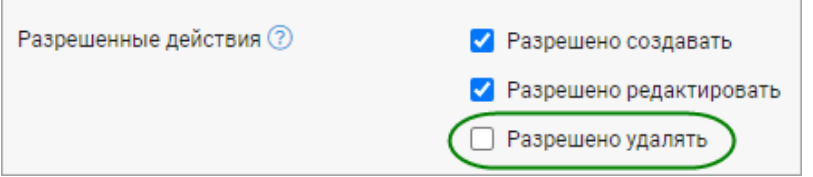

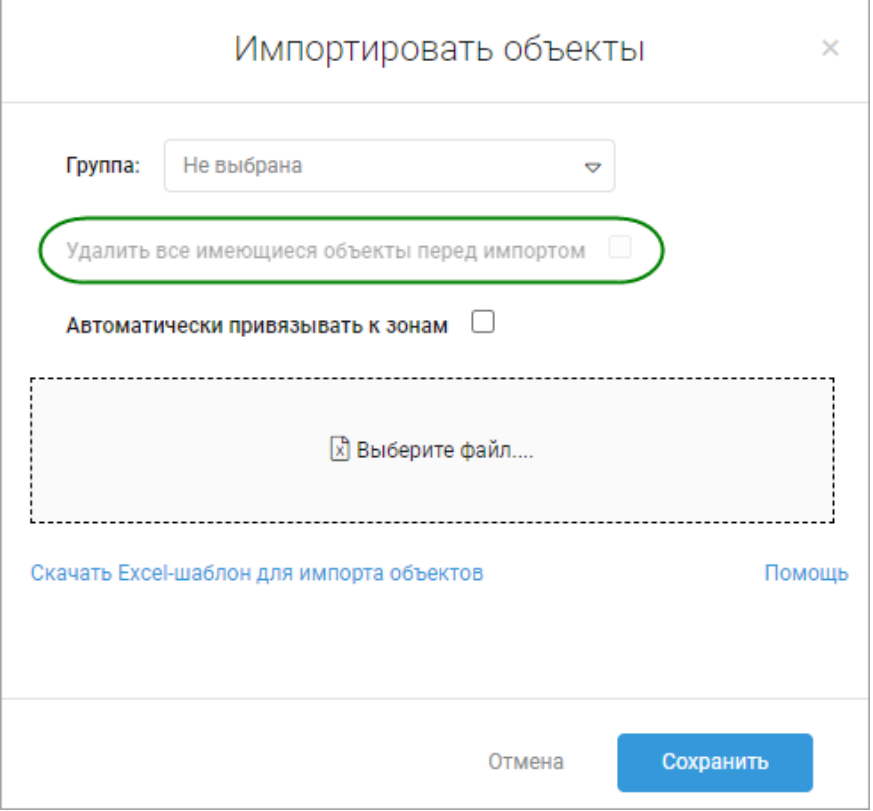

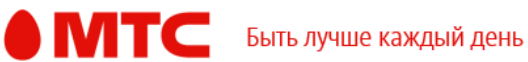

# **Дата последнего входа**

Теперь на странице «Пользователи» отображается дата последнего входа в услугу «Мобильные сотрудники», чтобы вам было проще контролировать работу своих сотрудников.

Для просмотра даты входа нажмите на свое имя пользователя и выберите пункт меню «Пользователи».

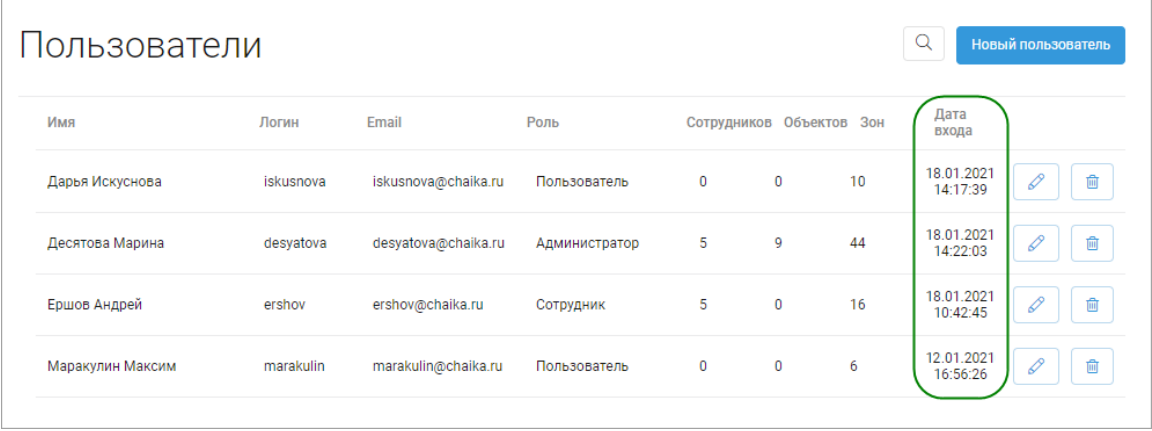

# **Радиус объектов**

Теперь при импорте объектов можно указывать их радиус (от 1 до 10 000 м). Указывать радиус в шаблоне не обязательно, по умолчанию будет установлено 150 м.

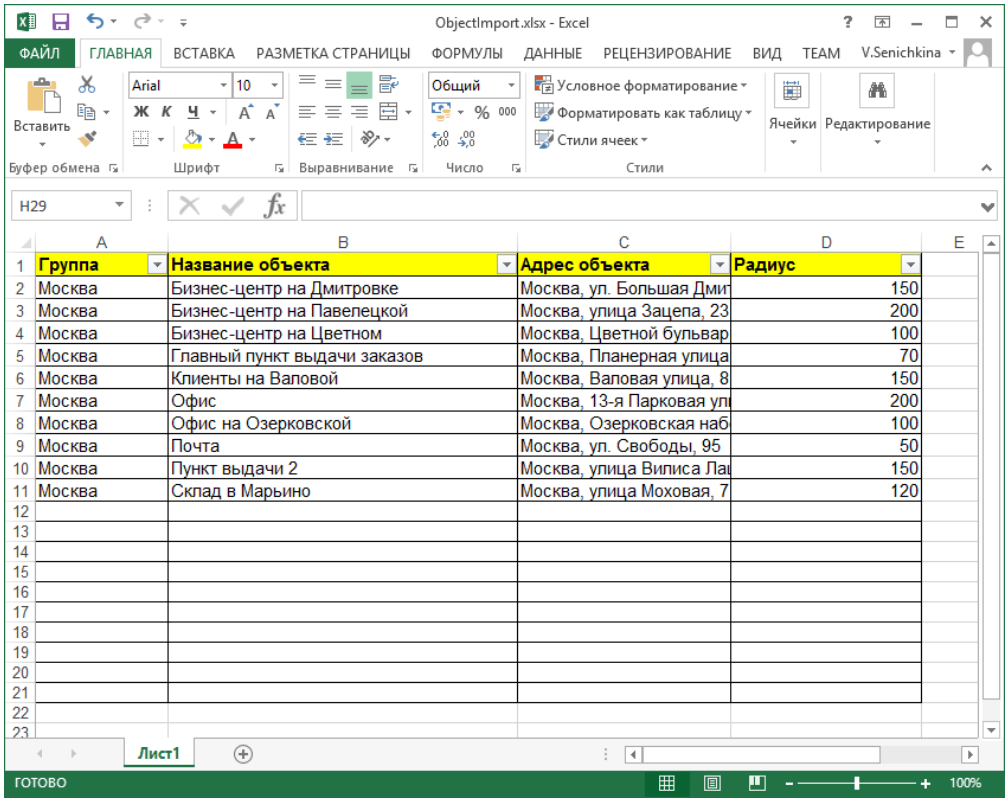

Радиус объектов теперь также отображается в списке.

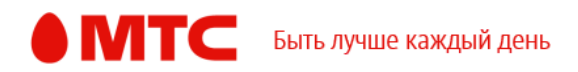

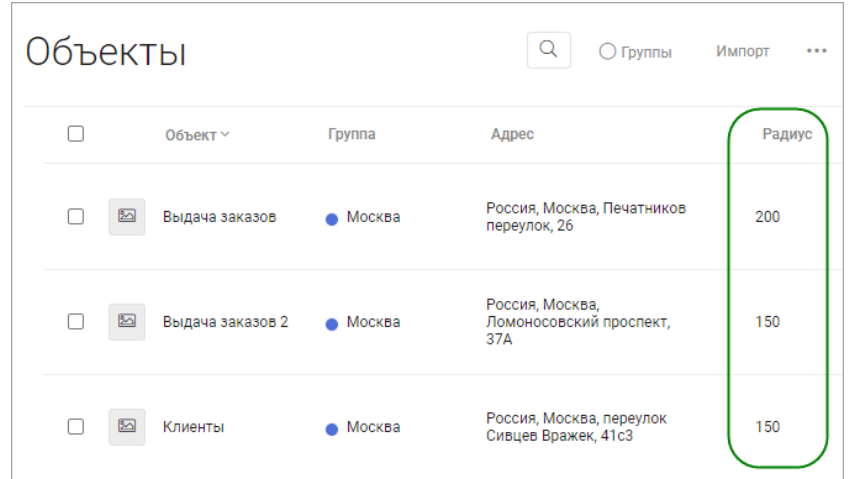

## **Рабочие области «Сотрудники» и «Координатор»**

# **Новый отчет по сообщениям**

Мы добавили новый отчет по сообщениям. С его помощью вы можете проанализировать входящие и исходящие сообщения ваших сотрудников. Можно как сформировать мгновенный отчет, который автоматически будет скачан по готовности, так и настроить периодичность.

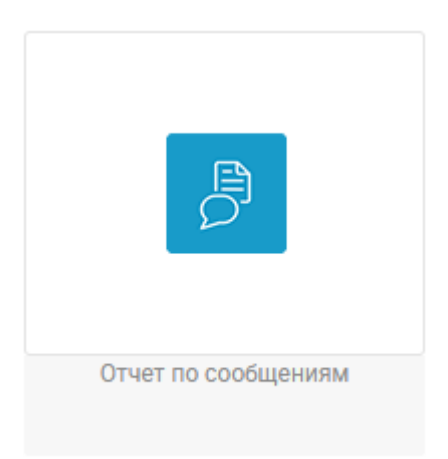

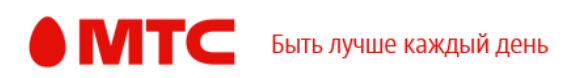

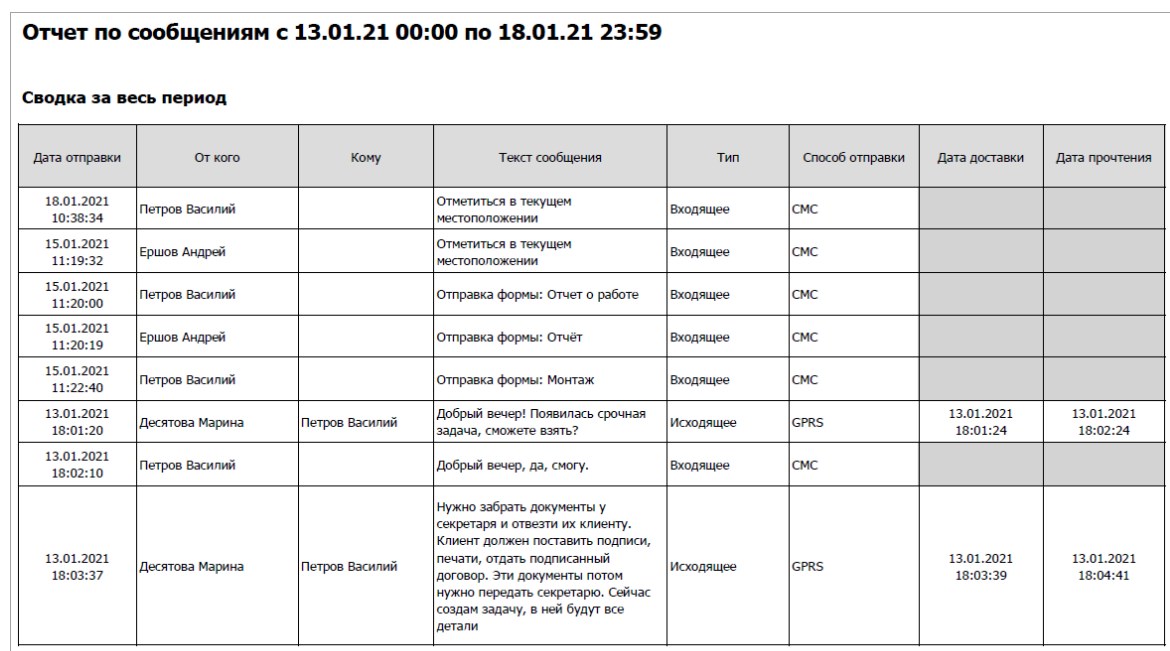

 $*$  Дата доставки и дата прочтения отображается только для исходящих сообщений по GPRS

# **Добавление пользователей**

Теперь в веб-интерфейсе услуги вы можете добавлять пользователей, являющихся абонентами оператора «Теле2».

### **Рабочая область «Транспорт»**

# **Фотография для транспорта**

Теперь вы можете загрузить фотографии для ваших автомобилей при их редактировании.

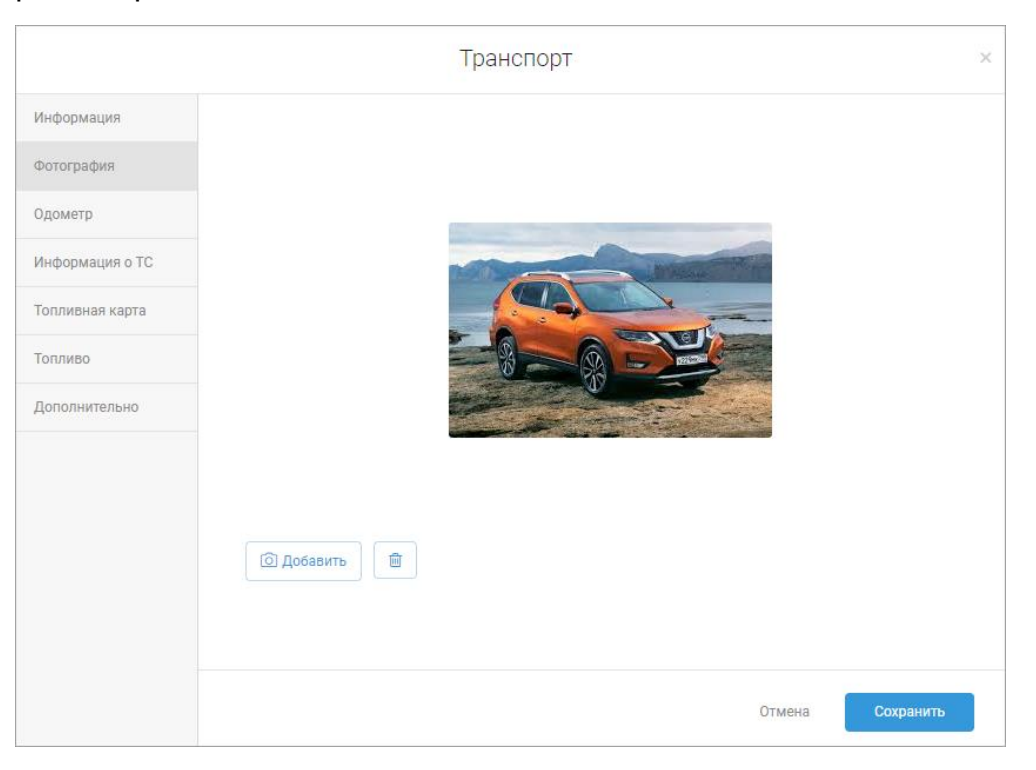

Фотографии также могут отображаться в списке транспорта.

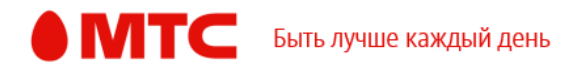

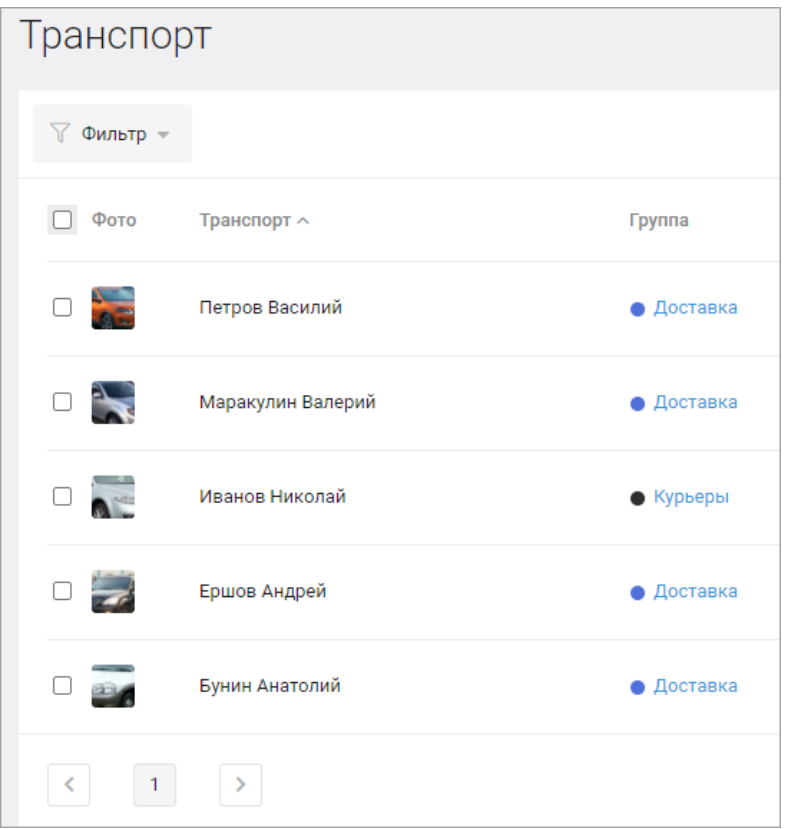

Для этого нажмите значок <sup>63</sup> и отметьте галочкой «Фото».

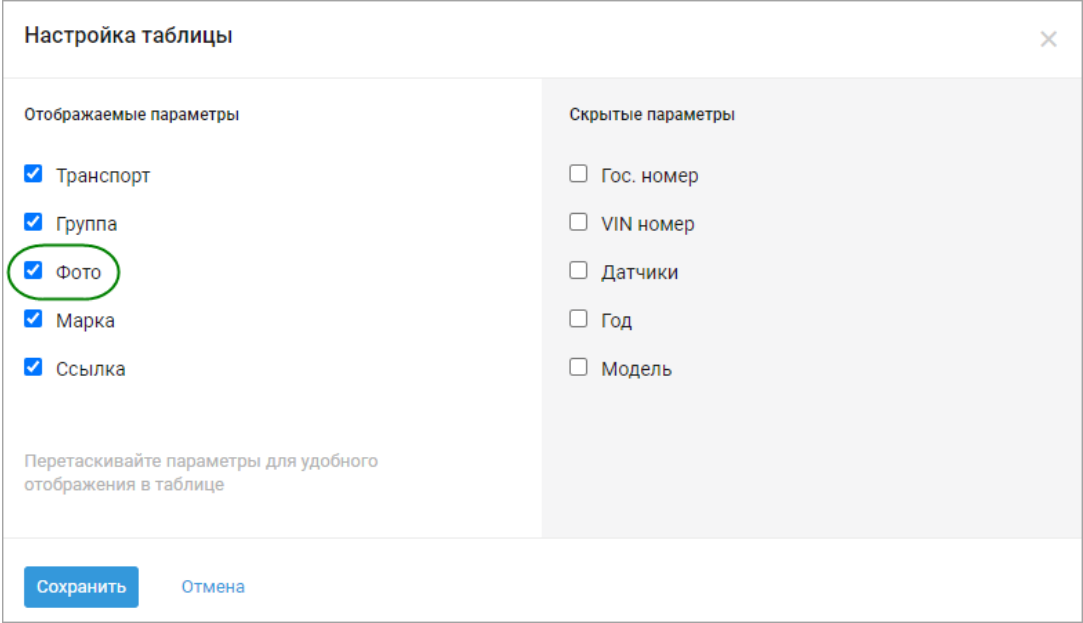

# **Дашборд по оценке вождения**

Теперь на дашборде по оценке вождения плавность движения отображается в процентах, чтобы вам было удобнее работать с информацией.

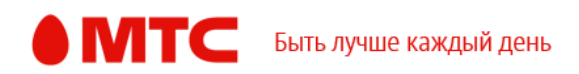

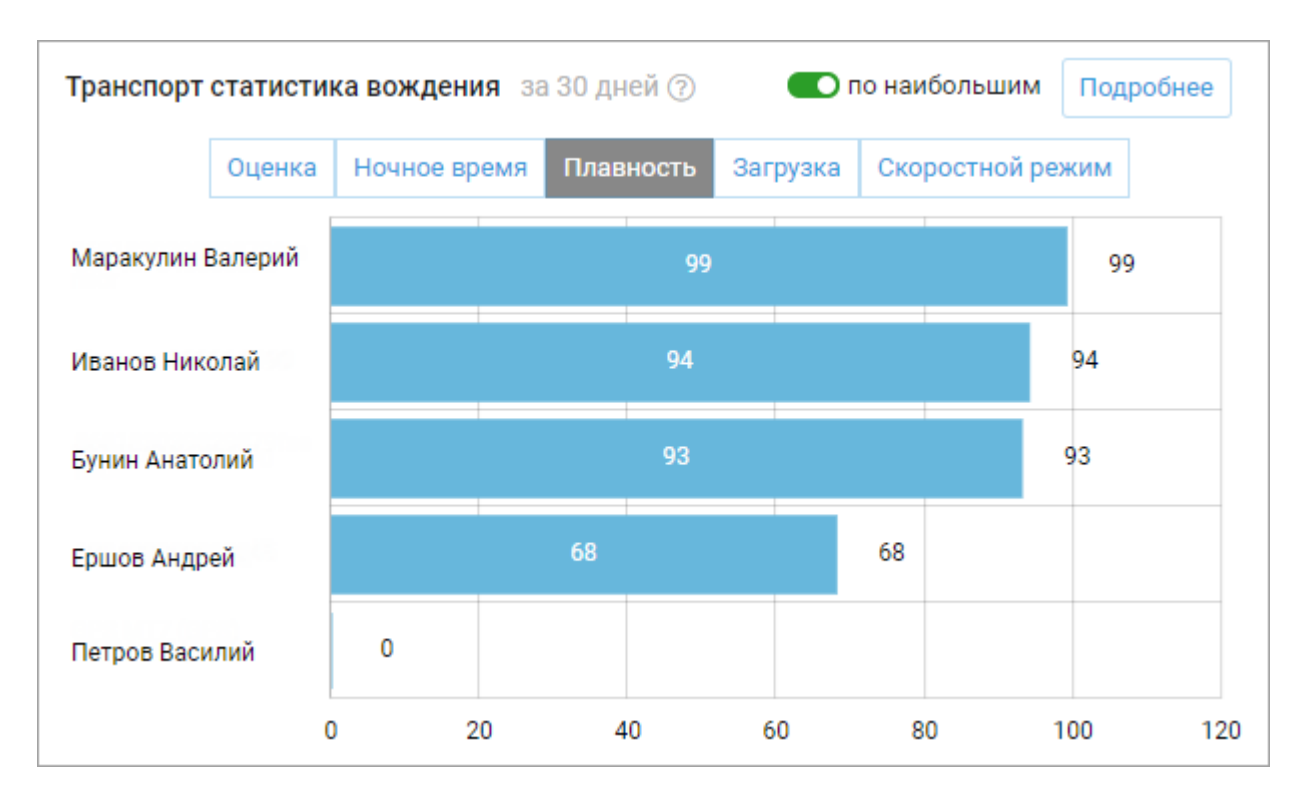

### **Государственный номер**

Государственный номер транспорта отображается корректно в списке.

#### **Удаление отчетов по оценке вождения**

Теперь отчеты по оценке вождения удаляются корректно.

#### **Отчеты по топливу**

В отчетах по топливу корректно отображается средняя скорость и время в движении.

#### **Заправки на карте**

Оптимизировали отображение заправок при просмотре перемещений транспорта на вкладке «Карта перемещений».

#### **Дашборд топлива**

На дашборде топлива поправили отображение количества заправок и сливов.

#### **Отображение ошибок**

Улучшили отображение ошибок при вводе некорректных значений при редактировании транспорта.

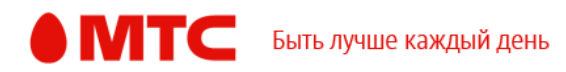

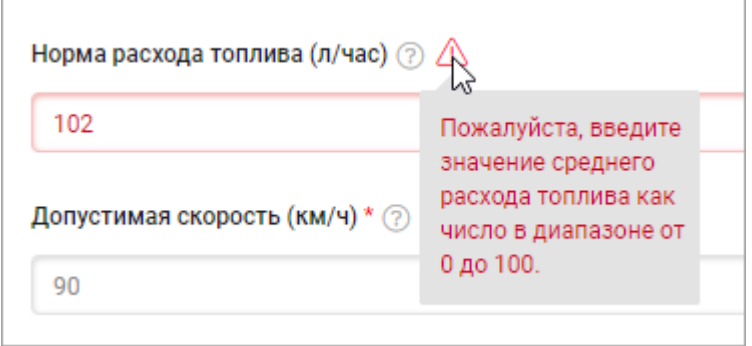

# **Рабочая область «Координатор»**

# **Экспорт назначений автопланировщика**

Теперь вы можете экспортировать историю назначения задач автопланировщиком на сотрудников. Для этого напротив нужного автопланировщика нажмите  $\rightarrow$  «Просмотр назначений». В правом верхнем углу открывшейся страницы нажмите → «Экспорт».

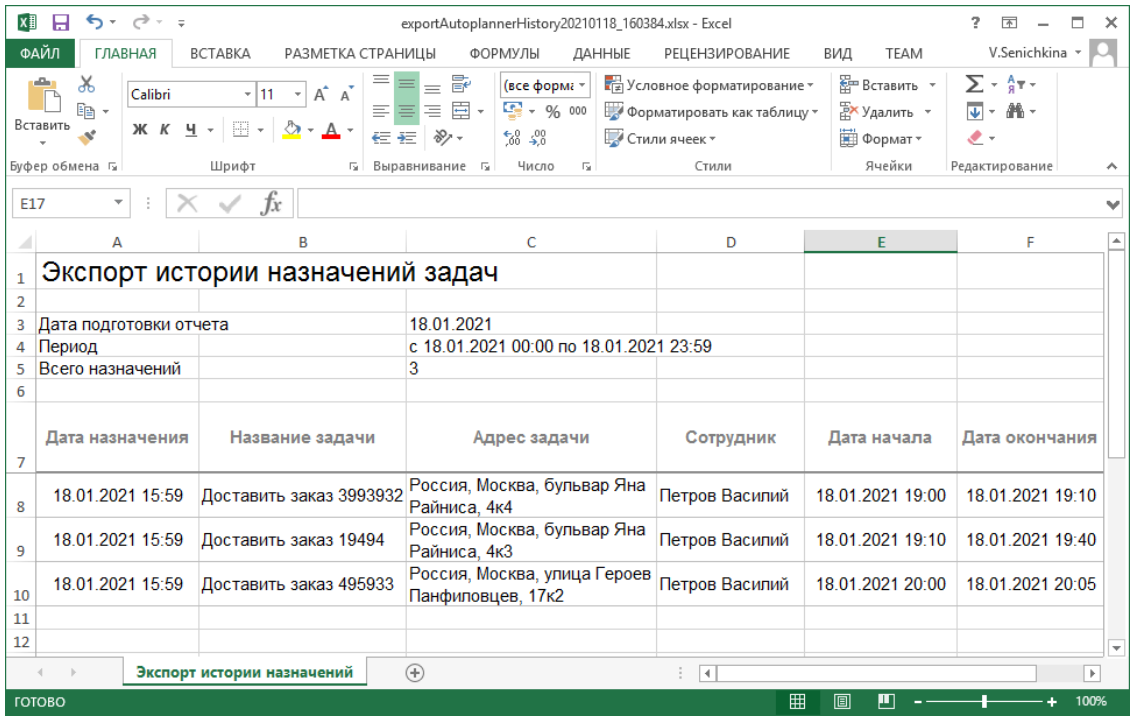

## **Периодические задачи**

Теперь можно создать периодическую задачу, которая будет создаваться автоматически раз в полгода.

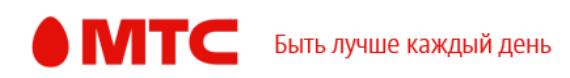

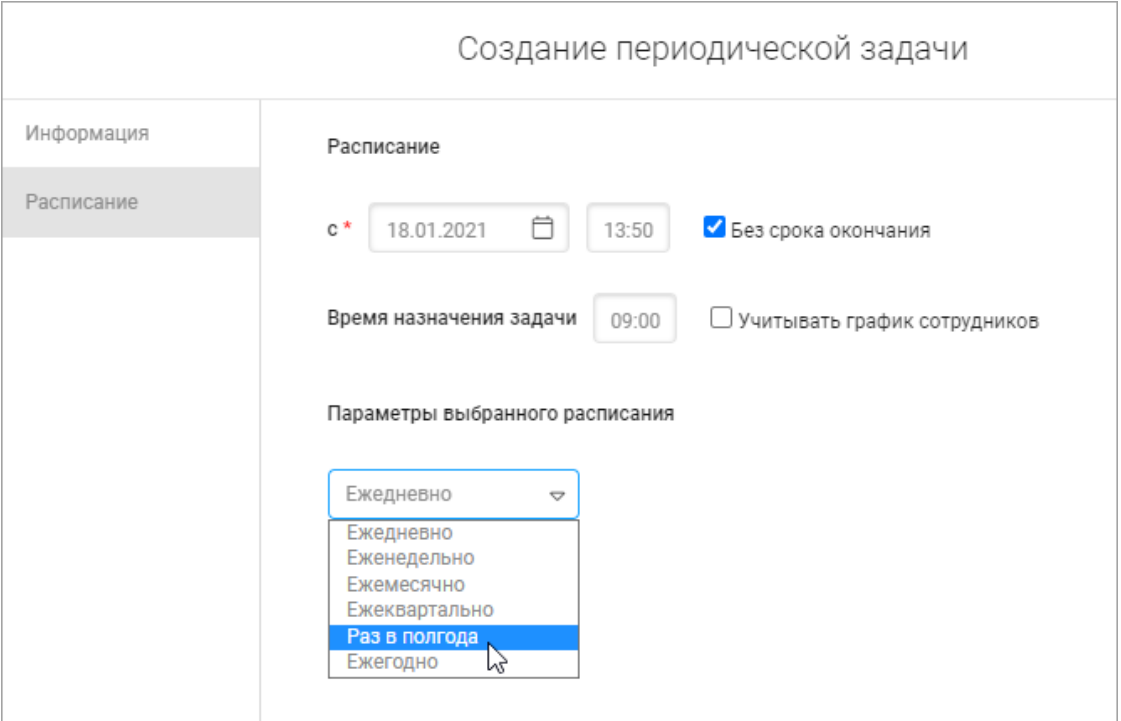

# **Список задач**

Теперь вы можете настроить, чтобы в списке задач также отображались колонки «Плановая дата начала» (в соответствии с распределением задач автопланировщиком) и «Пользователь» (пользователь, создавший задачу).

Чтобы настроить отображение параметров в списке задач, нажмите значок ද**ි** 

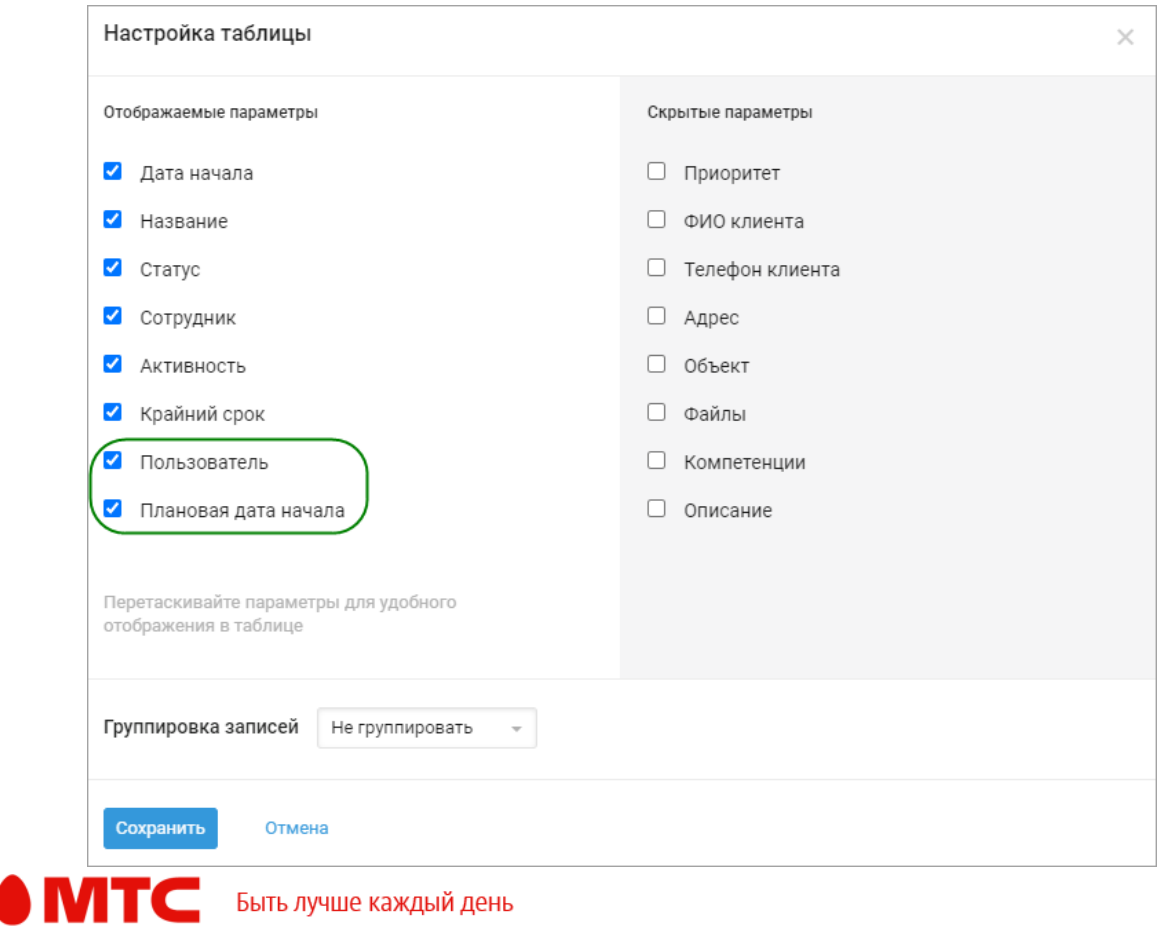

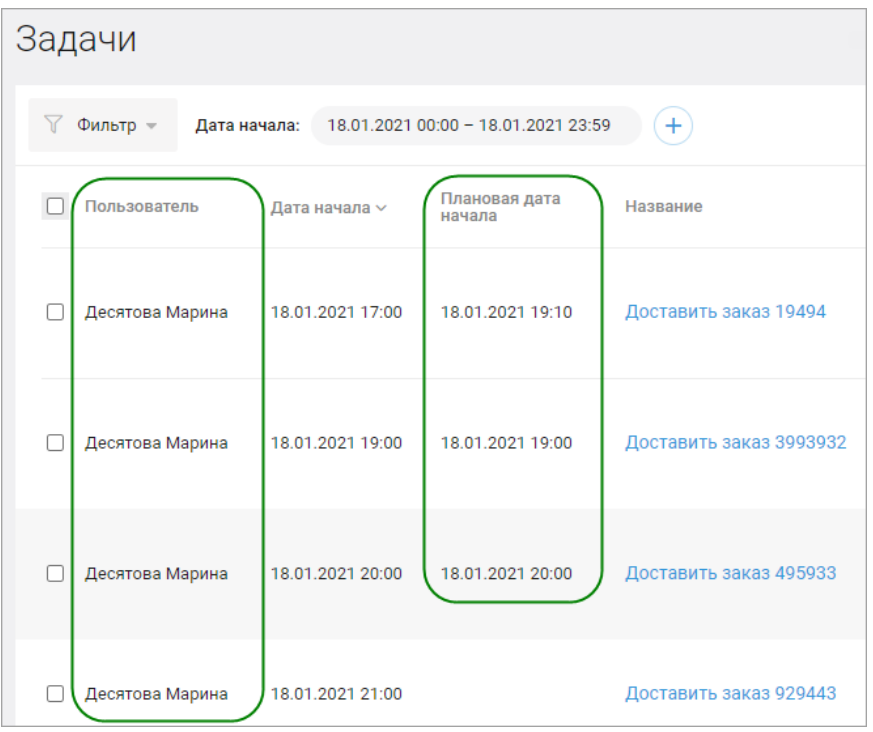

# **Учет часового пояса сотрудника при создании задач**

Мы добавили возможность создания задач с учетом часового пояса сотрудника. Если раньше задача добавлялась по времени пользователя, создавшего задачу, и нужно было самостоятельно учитывать регион сотрудника при указании даты начала и крайнего срока, то теперь это делается автоматически.

Чтобы создавать задачи с учетом часового пояса сотрудника, в настройках на вкладке «Интерфейс» отметьте галочкой «Добавлять задачи по времени абонента».

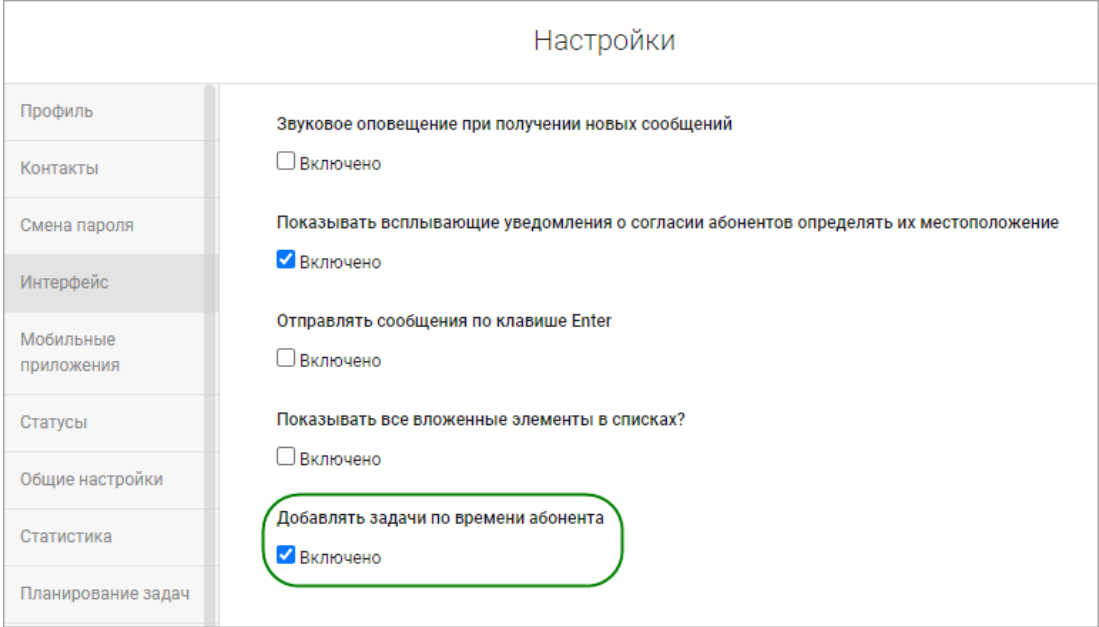

*Вход в веб-интерфейс услуги «Мобильные сотрудники 4.0»:*  **<https://enter.mpoisk.ru/>***.* 

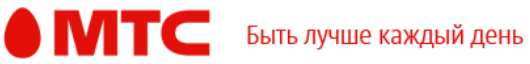

*Мы будем рады услышать ваше мнение о том, как можно улучшить или дополнить работу новых функций. Пишите нам на [support@mpoisk.ru,](mailto:support@mpoisk.ru) мы обязательно рассмотрим и учтем ваши пожелания.* 

#### *Команда «Мобильных сотрудников»*

[Подробнее об услуге «Мобильные сотрудники»…](https://www.mpoisk.ru/)

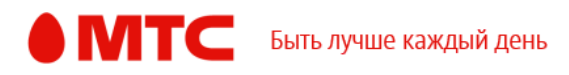